**UFV Romeo is an online research administration tool that allows researchers and research administrators to work collaboratively to manage internal and external grant applications throughout the research project life cycle.** 

**All funding applications will be completed through the ROMEO portal. The information and questions are set up within ROMEO and can be accessed through the appropriate application form (as will be explained further in this tutorial).**

**Supported browsers for ROMEO are Google Chrome 76+, Firefox Quantum 68+, Microsoft Edge 44+.** 

# **Some benefits of ROMEO:**

- **Central database for all ongoing research projects, ethics protocols and funding agreements accessible to both researchers and research administrators.**
- **Ability to set up reminders for important milestones such as reports due or contract renewals required.**
- **Ability to attach ethics protocols and research projects/grants.**
- **Collaborate on applications with your research team and administrators.**
- **Notify the research office of grant applications that you plan to submit such as tri-council grants.**

# **How to apply for funding in ROMEO**

# **Getting Started**

When you are prepared to apply for a research grant or initiate a research contract, please notify the Research Office of your plans through the ROMEO research portal. Most grants require some type of institutional involvement such as signatures, and all will require the finance department and research office to assist in administering the funds.

To notify the research office through ROMEO, this screen will appear once you have logged in to ROMEO. Click on the "Apply New" link:

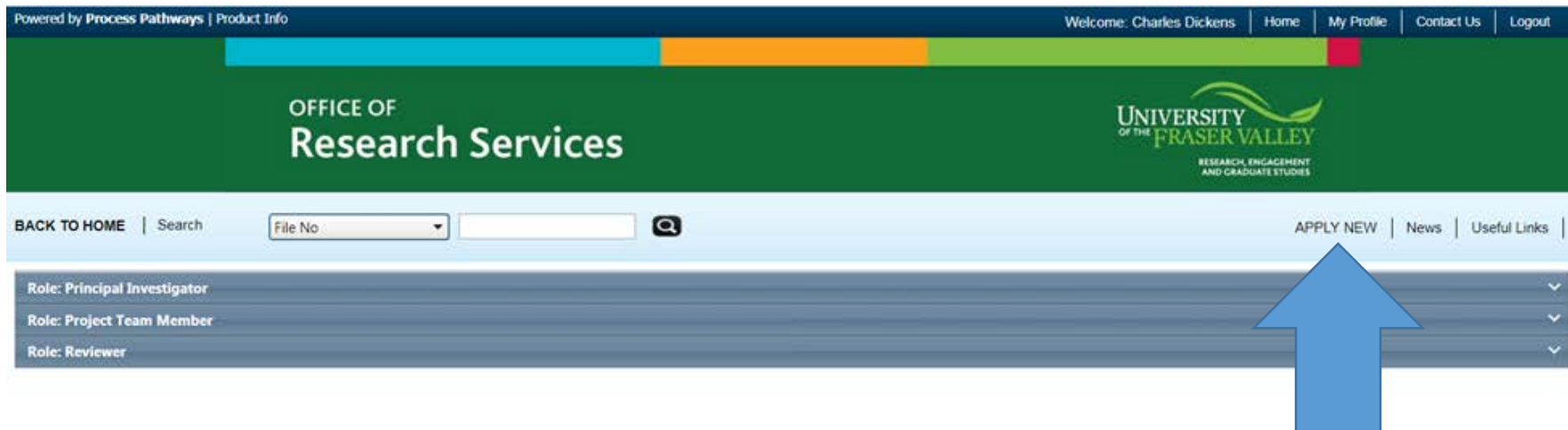

## **Internal Grants such as Research Option, Scholarly Activity, Sabbaticals and SSHRC Institutional Grants:**

If you are applying to any of the internal grants available, follow the instructions below and click on the appropriate application form to begin the application process.

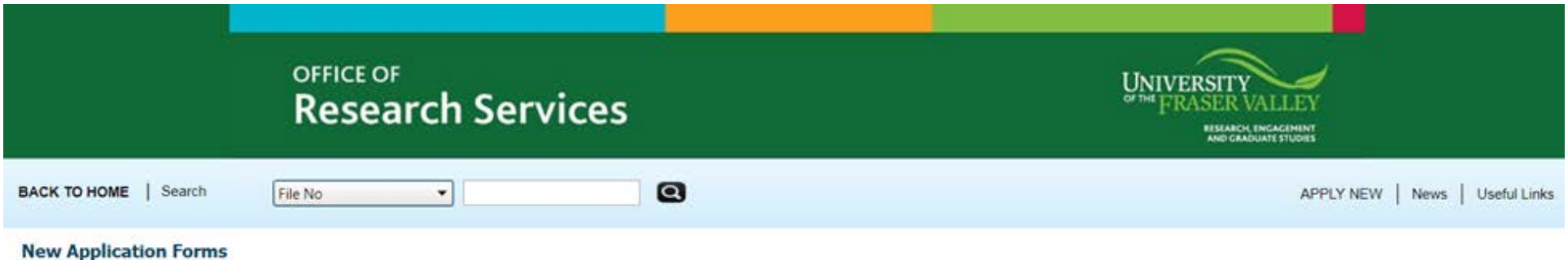

#### **Office of Research Ethics**

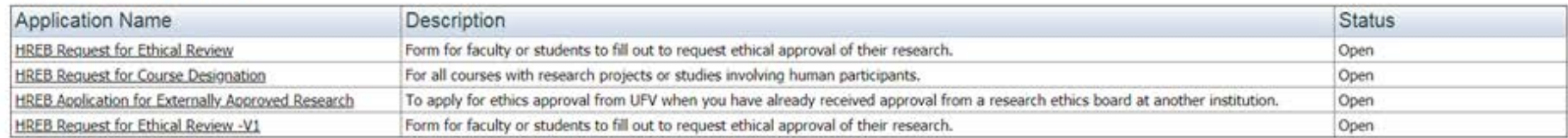

#### **Office of Research Services**

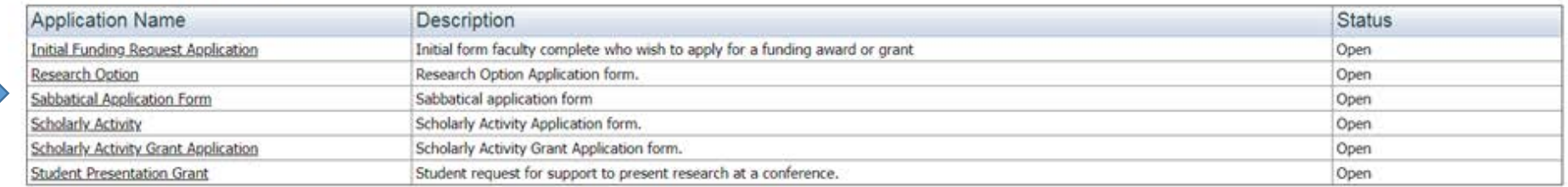

## **External Grants and Contracts:**

To notify the University of the Fraser Valley (UFV) that you are applying for funding for a research project, you are required to complete the Initial Funding Request Form in ROMEO. This form must be completed for all research that involves any kind of funding and takes place under the umbrella of your work at UFV. The completion of this form will create a research file from which you can collaborate with research administrators, co-investigators and research assistants. You can share and review documents, apply for certifications, and arrange to receive notifications and reminders for reporting deadlines and certification renewals.

The Initial Funding Request Form is found on the same page as the internal funding applications forms:

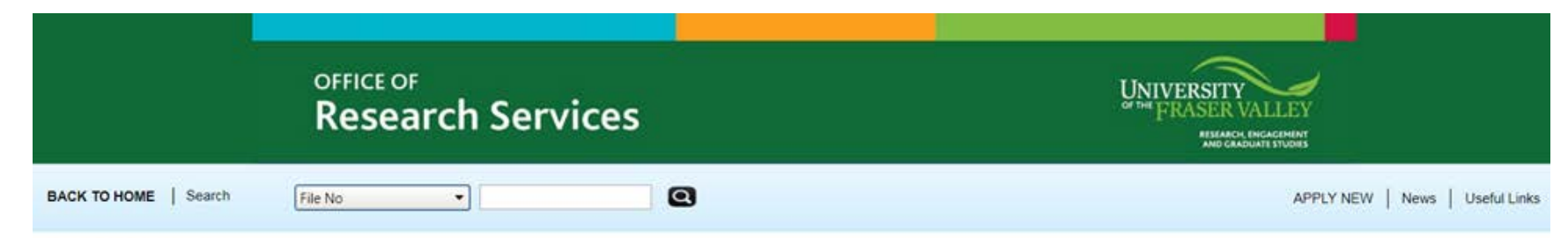

#### **New Application Forms**

#### **Office of Research Ethics**

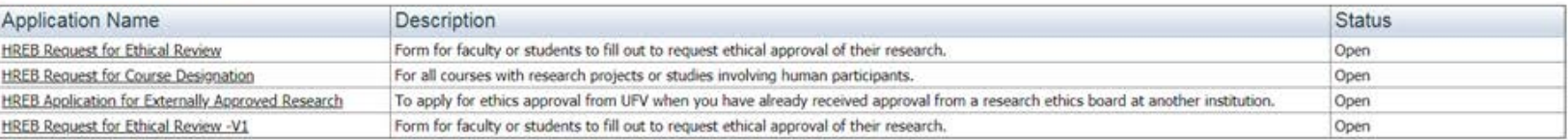

#### **Office of Research Services**

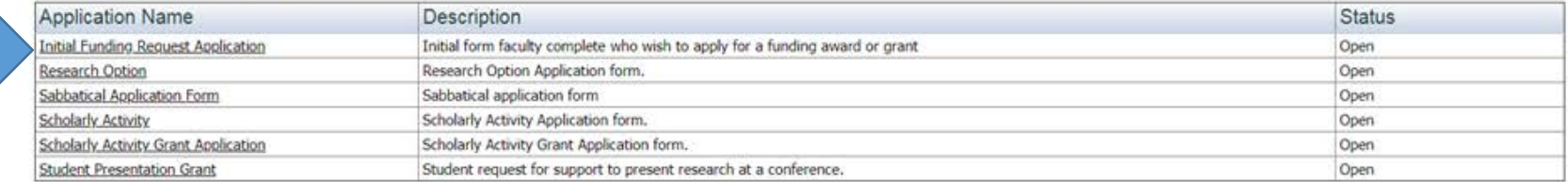

## **Once you click on the "Initial Funding Request Form", it will bring up a page with tabs along the top as seen below:**

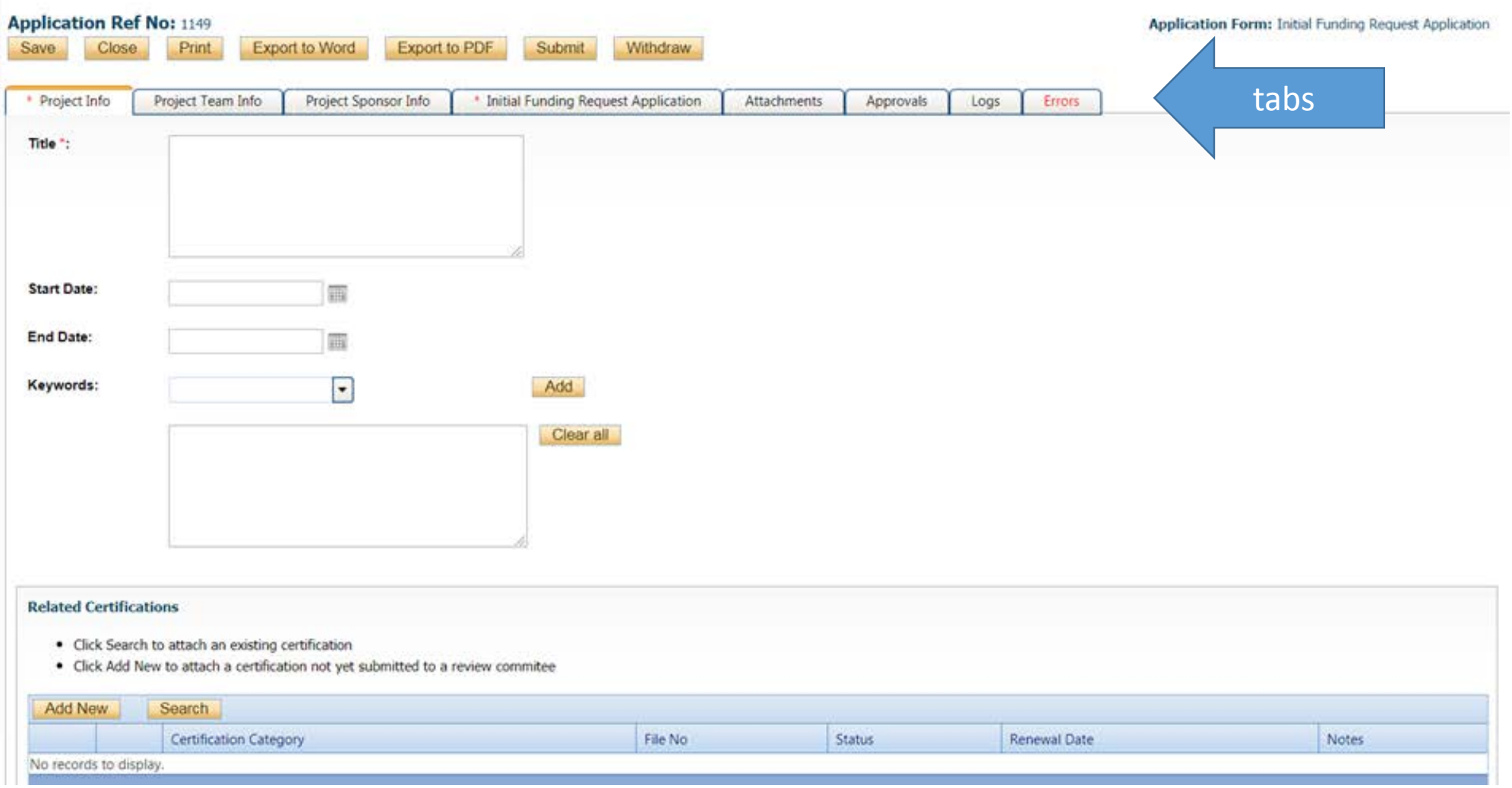

Click on the tabs at the top and complete each section, making sure to press "SAVE" after each section is complete.

If you have an ethics or animal care certification associated with the funding application, click on the "add new" button in the "Related Certifications" sections at the bottom of the "Project Info" tab and follow the prompts to connect your certification to your funding application.

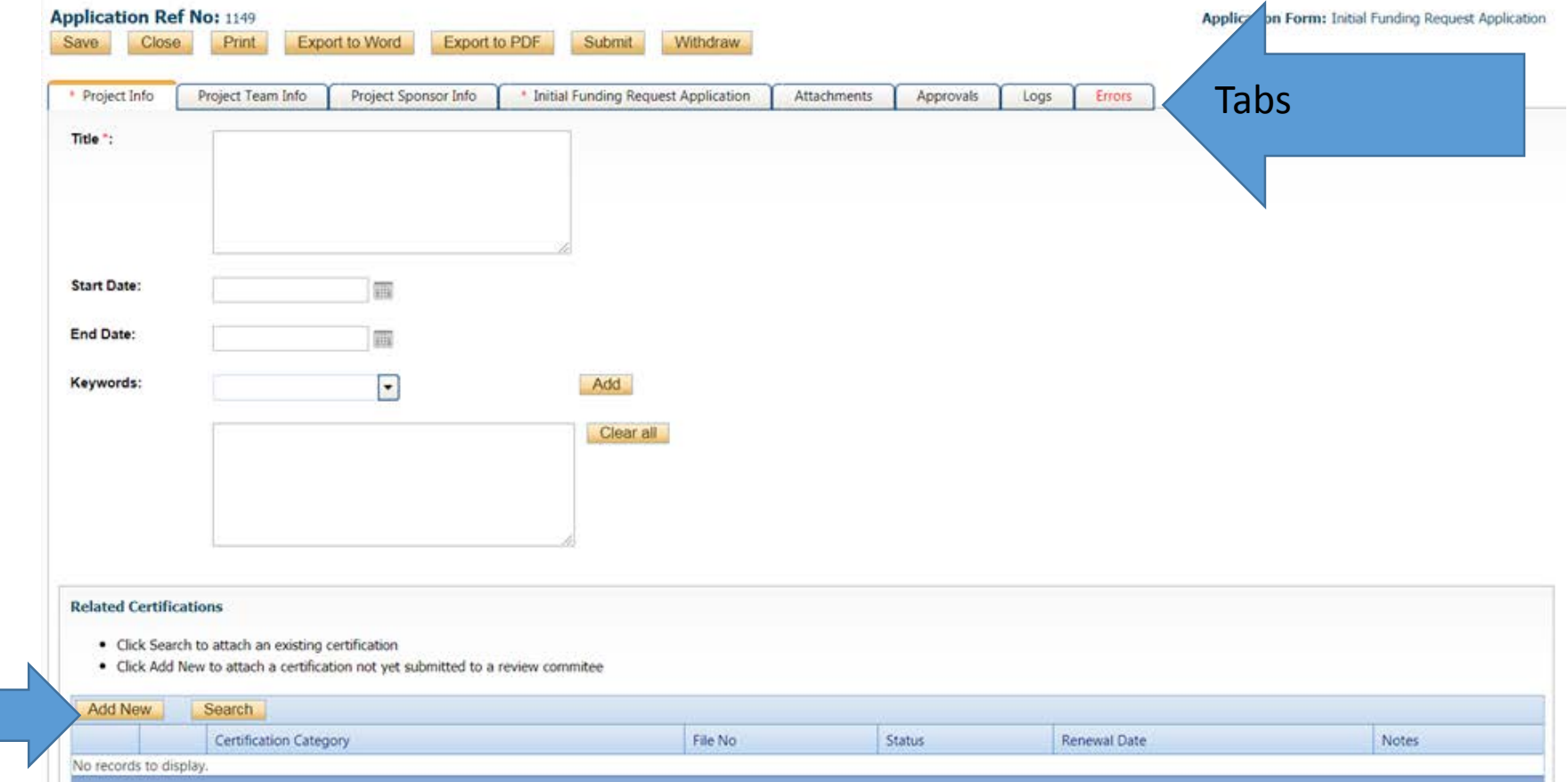

# **Project Info tab:**

If you have an ethics or animal care certification associated with the funding application, click on the "add new" button in the "Related Certifications" sections at the bottom of the "Project Info" tab and follow the prompts to connect your certification to your funding application.

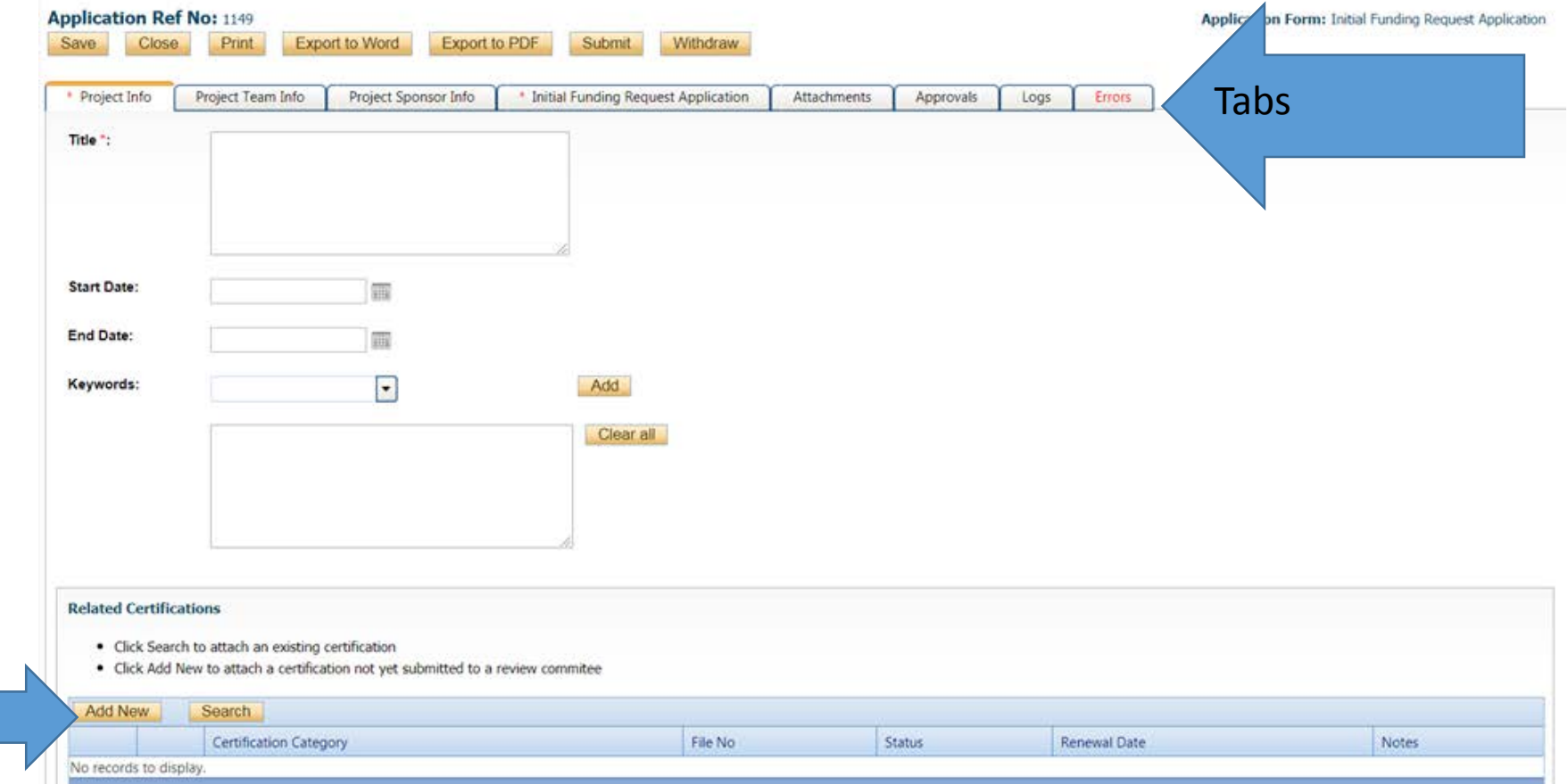

# **Project Team Info tab:**

# Your name will automatically appear as the PI.

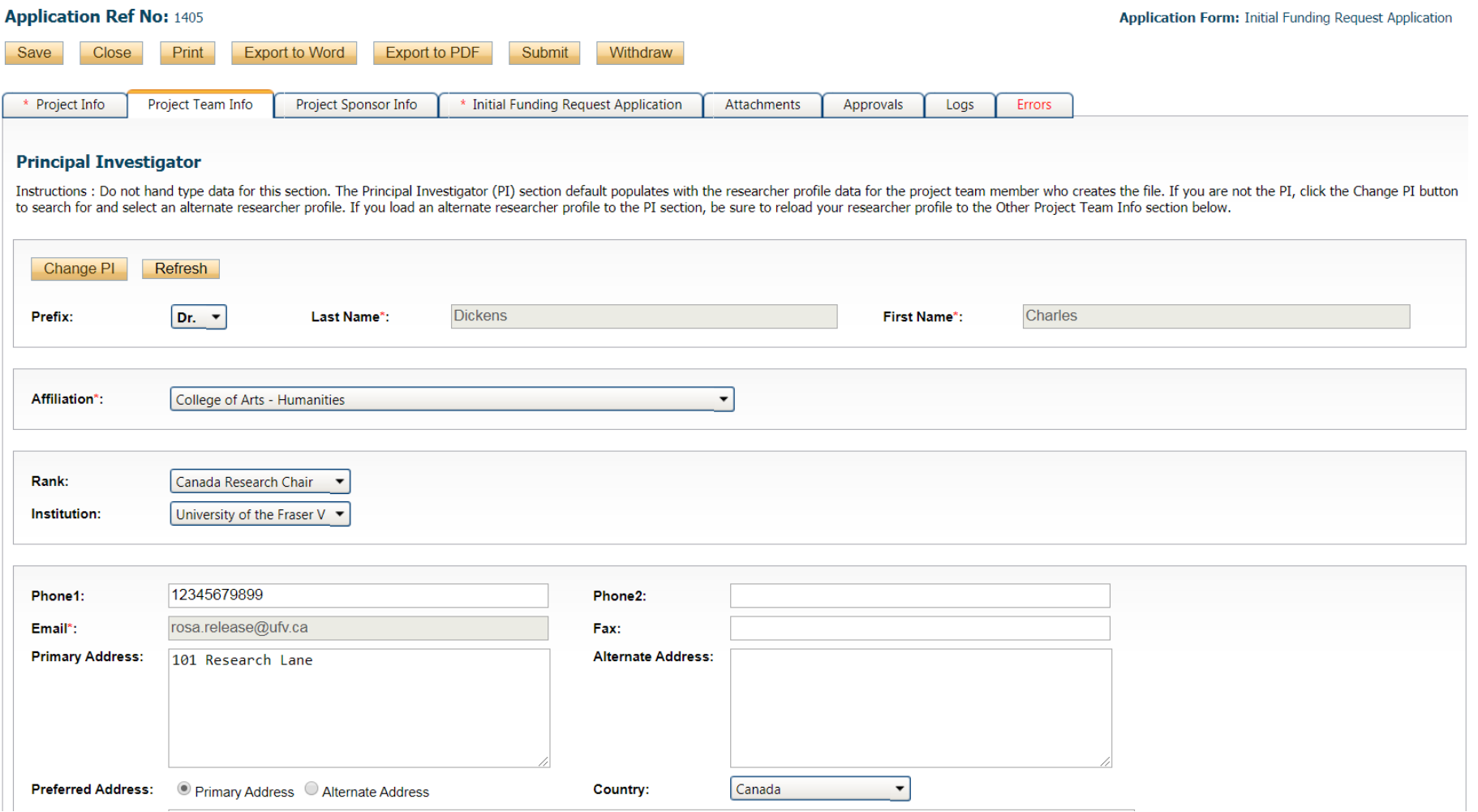

# **Project Sponsor Info tab:**

Click on the "Add New" button to add a project sponsor eg. NSERC, BC Blueberry Council etc. This tab is NOT mandatory.

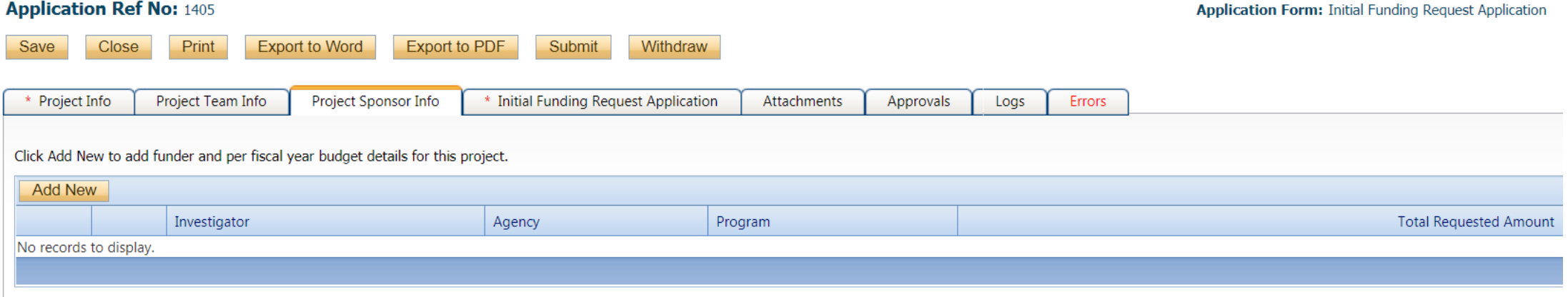

# If you click "Add New", the following screen will appear to be completed:

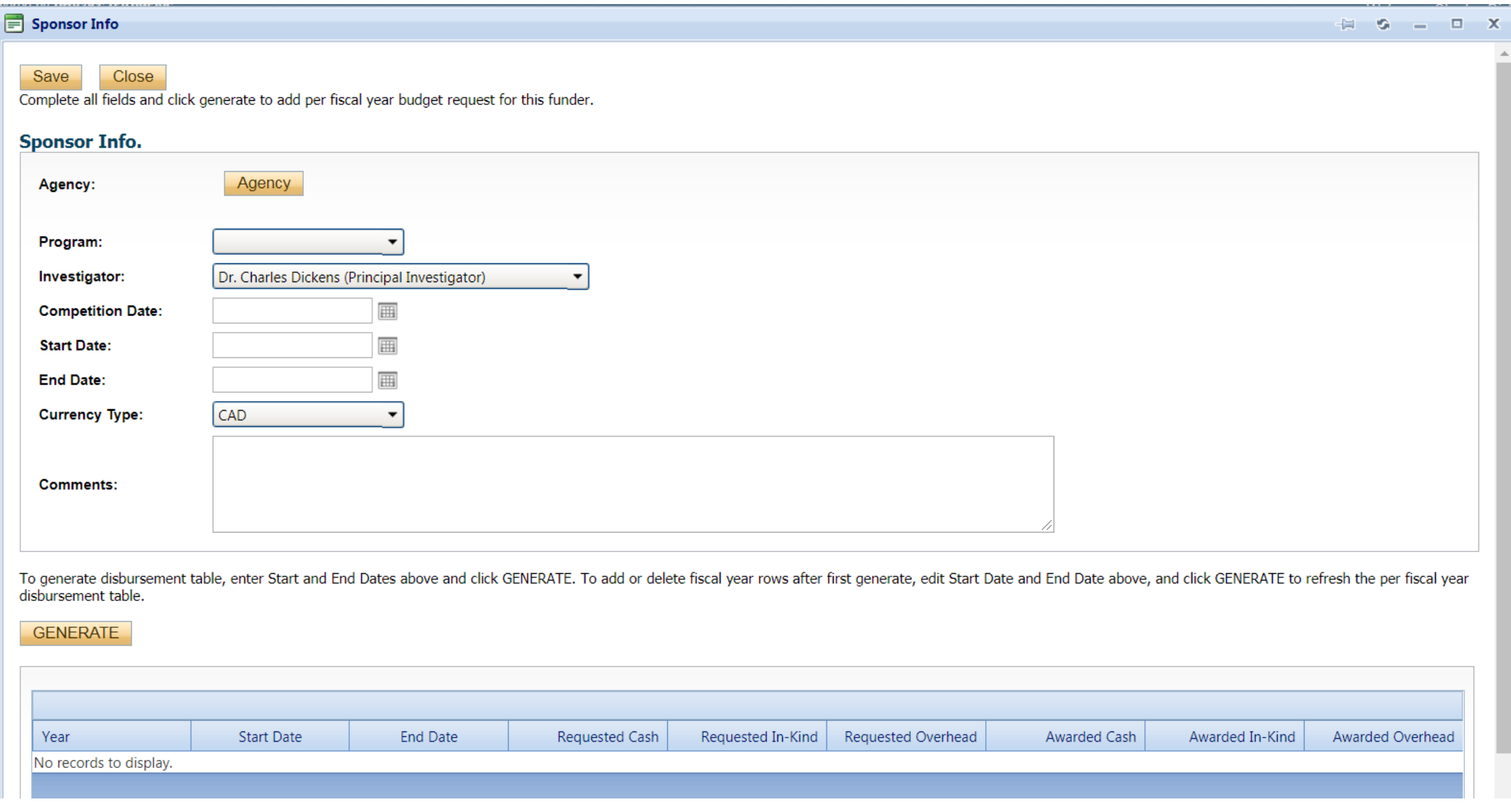

### **Initial Funding Request Application tab:**

This tab contains the application questions, the conflict of interest declaration, and the compliance declaration. All fields must be completed.

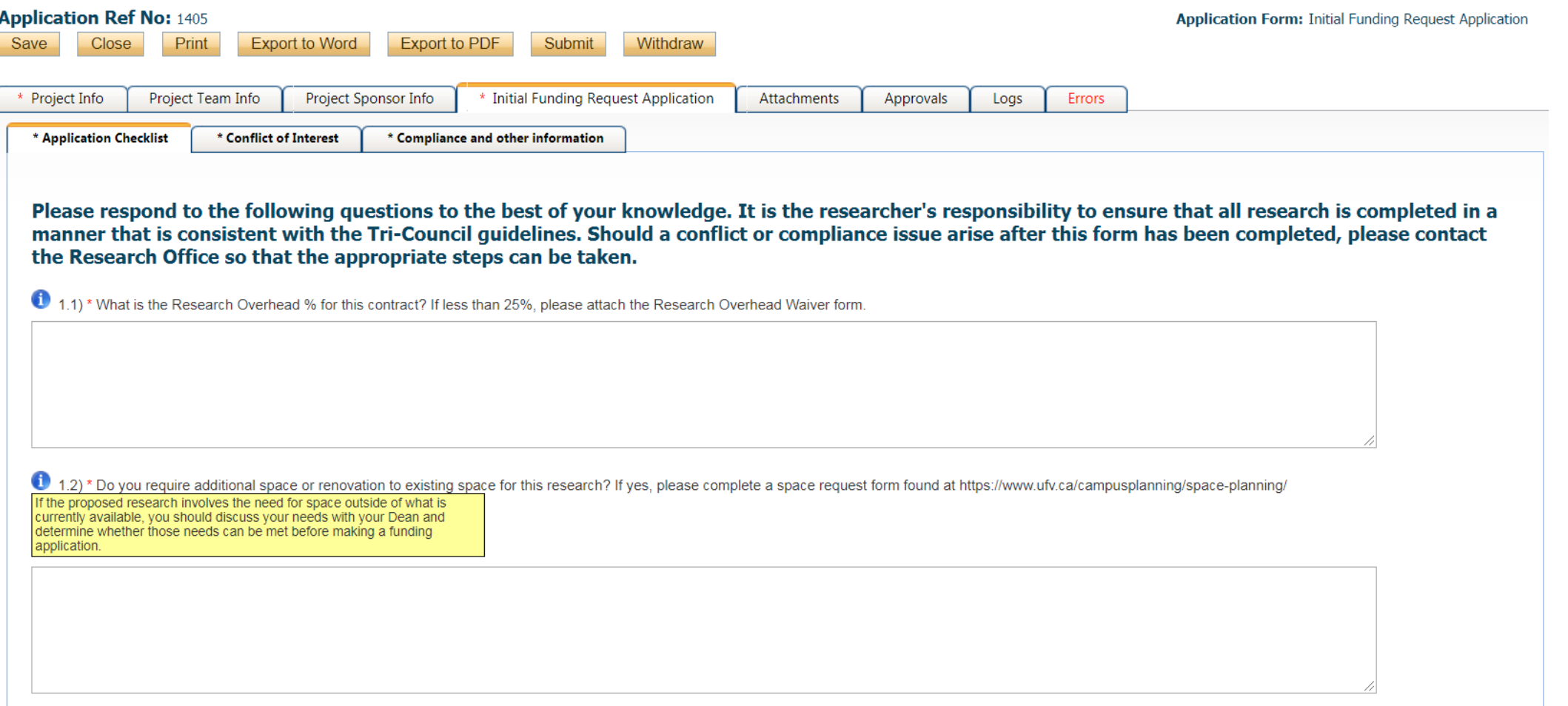

 $\mathbf{a}$  and  $\mathbf{a}$ 

# **Initial Funding Request Application tab con't:**

### The Conflict of Interest tab which must be completed.

L

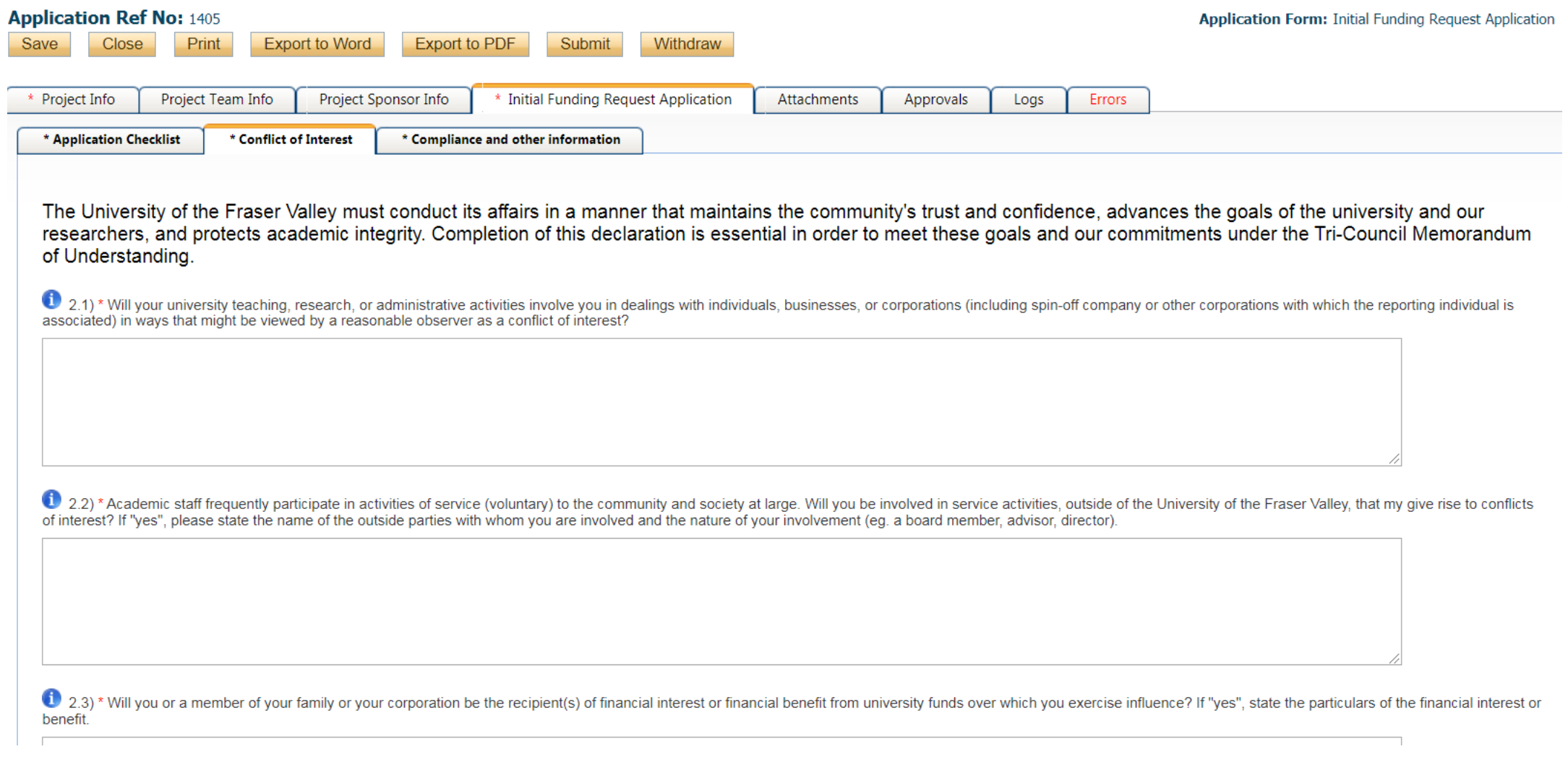

# **Initial Funding Request Application tab con't:**

# Compliance and other information tab which must be completed.

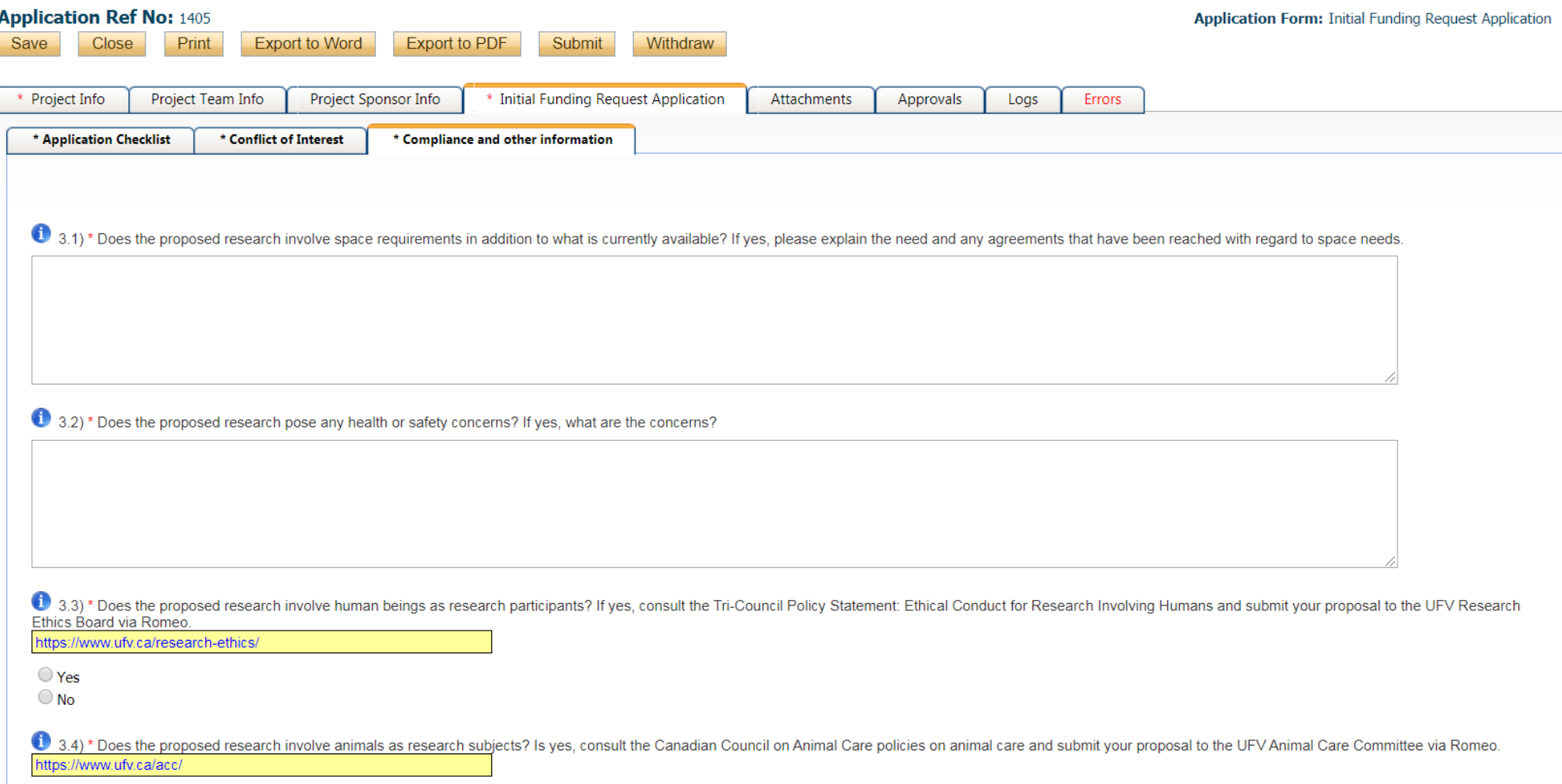

### **The Attachments tab:**

This tab is where you can attach any documents you wish to be included with your application form. There are existing links to the UFV Conflict of Interest policy and the Academic Integrity at UFV policy.

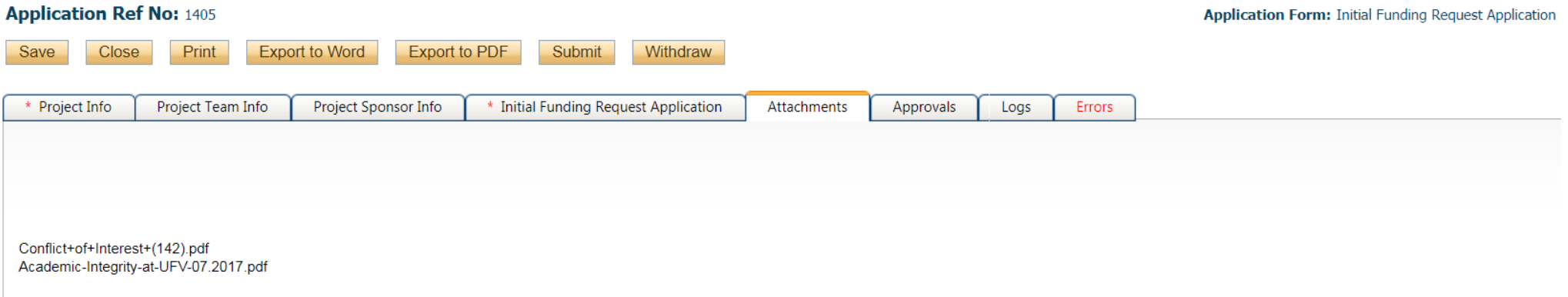

**Add Attachment** 

NOTE : The maximum individual attachment size is 10MB. All attachments larger than 10MB will stall the system, and your data may be lost. However, you may upload multiple attachments, provided that each is no larger than 10MB.

You can save and close your application at any point during the application process. Your application draft will reside in the "Applications: Drafts" file under the "Role: Principal Investigator" drop down list as shown below:

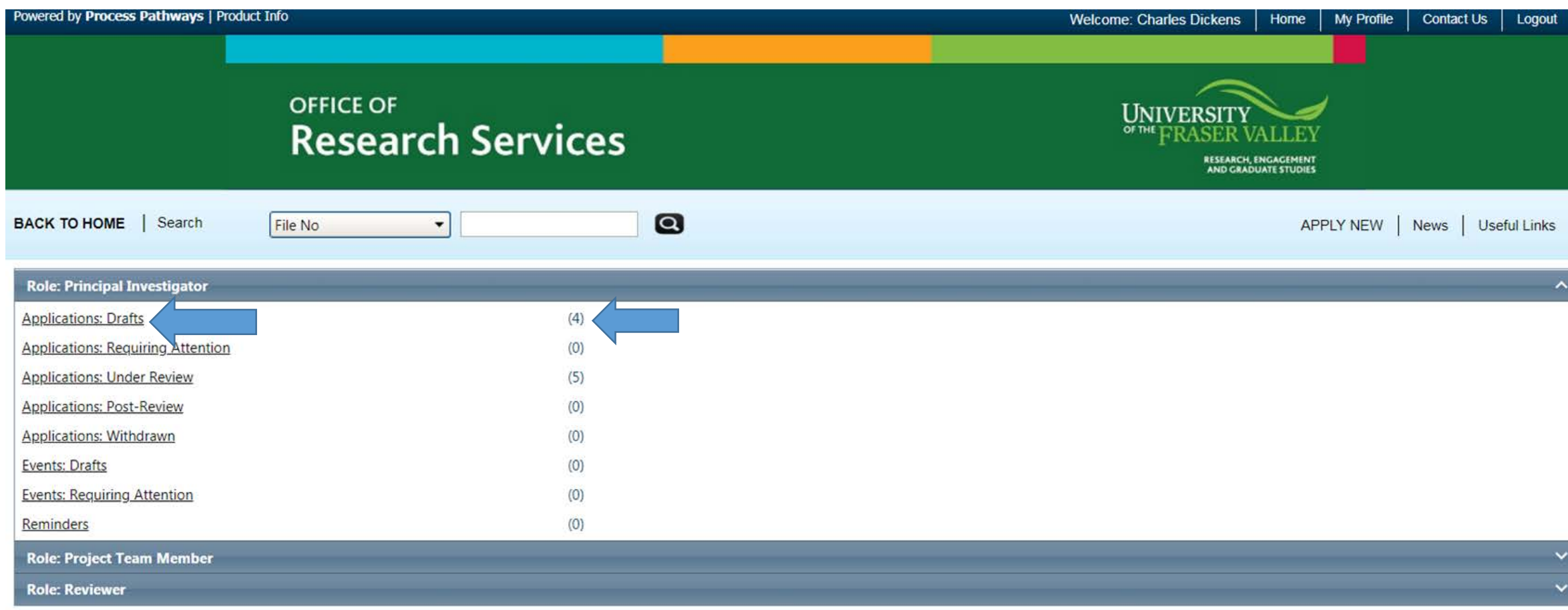

Please remember to **log out** of Romeo, do not simply close it. If you do not log out, you will be locked out and will need to contact the research office to unlock your files.

To open the draft application, click on the "Application: Drafts" link and a page like this will appear with a list of all your applications. Click on the "edit" button of the application you wish to open and work on.

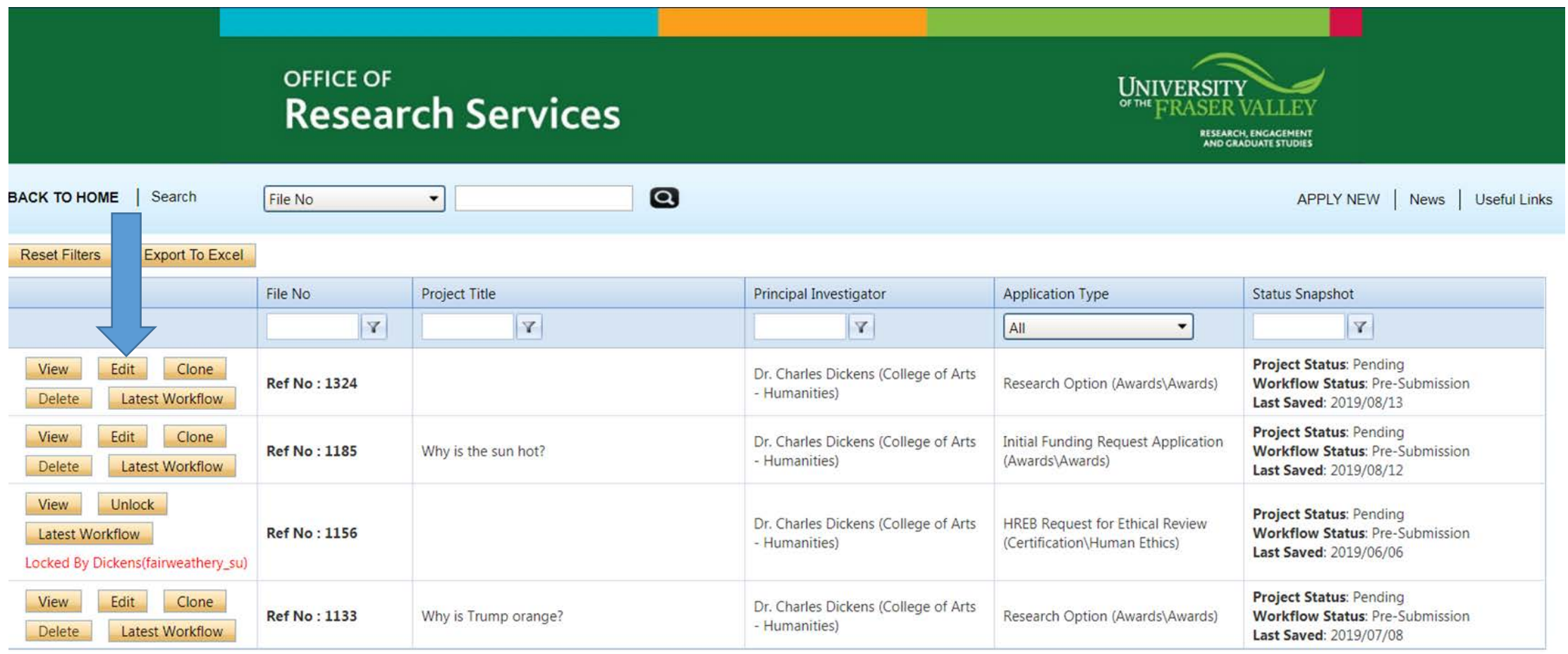

Once you have completed the application form, click the "submit" button found on the top of the page:

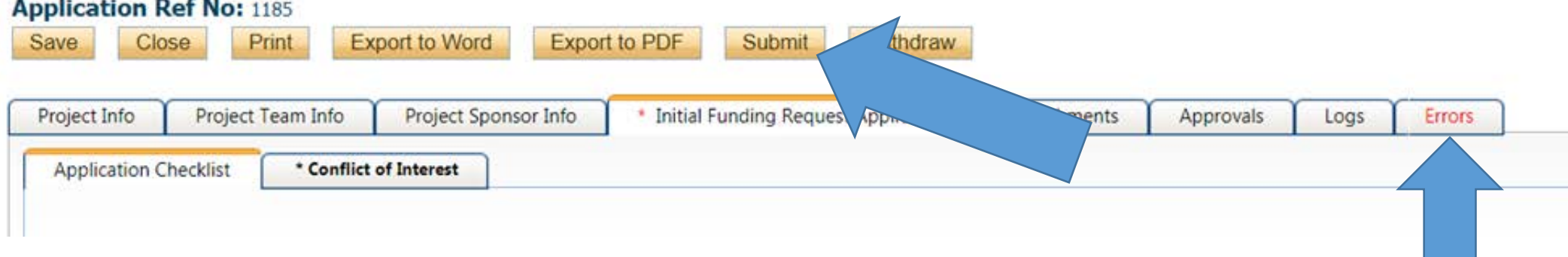

If you have not completed a mandatory field on the form and you click the "submit" button, the database will automatically inform you to check the "errors" tab to find out which fields you have not completed. You will notice that the "errors" tab is red on the image above which indicates that a mandatory field was not completed. You will not be able to submit the form until all mandatory fields are completed.

Once you submit your application you will receive an automatic email confirming receipt of your application by the research office.

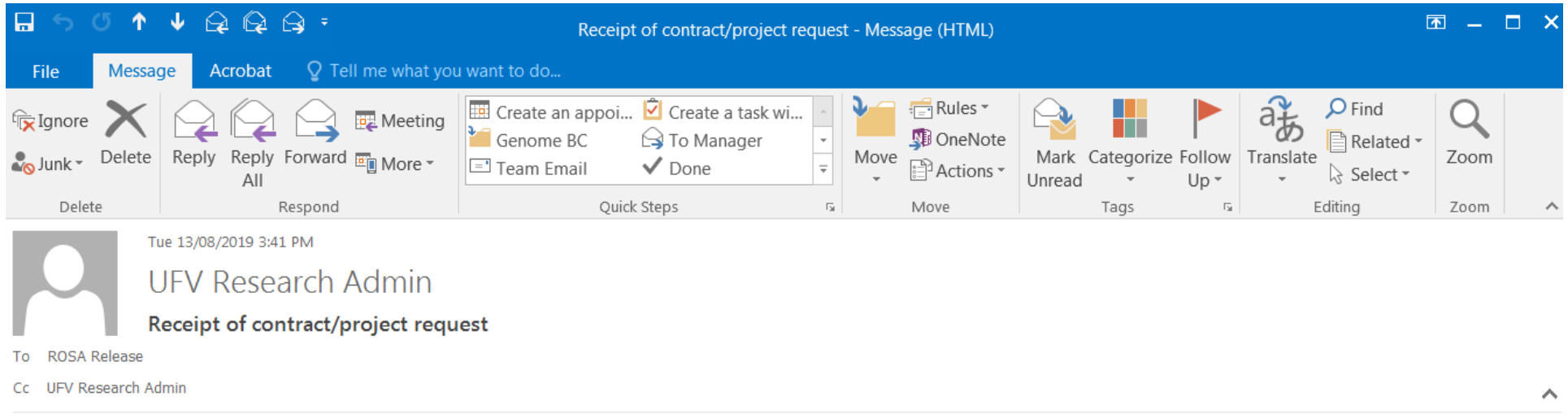

### Dear Charles,

Thank you for completing the grants/contracts administration form. We will review your information and contact you once the review has been completed.

Thank you,

Kelly Tracey Grants and Contracts Officer 604-851-6389